## MS Office APP Installation (iPad)

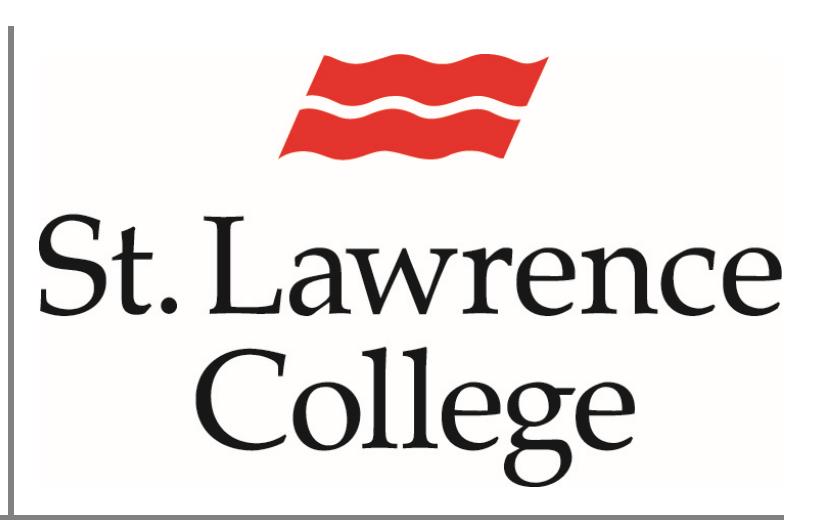

This manual contains pertinent information about installing MS Office APPS for free on your May 2018

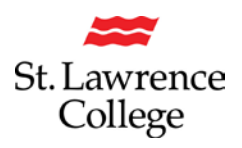

## **About**

Available through your SLC email account, students enrolled in full-time programs are given access to a FREE **Microsoft Office** subscription that will allow you to install and use **Microsoft Office** software and apps for FREE on up to 5 of your personal devices (including mobile devices)! This subscription includes *Microsoft Word, Microsoft Excel, Microsoft PowerPoint,* and *Microsoft Outlook.*

## **How to Install**

To install MS Office on to your iPad, you will need to install each program app individually.

First, go to the **App Store** on your iPad.

In the **App Store**, you will need to search for the *Microsoft* app you wish to install *(ex: Microsoft Word).* To install the app on your iPad, you will need to **login with your Apple username and password**. Enter the information and proceed to install the app by clicking on the **install** button.

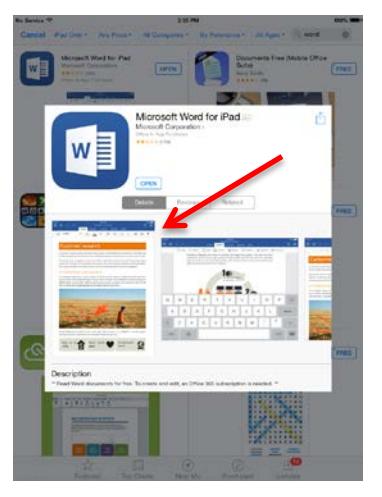

Once the installation is complete, you will be able to access the *Microsoft Office* app you have installed on your iPad. To open, you will simply tap on the appropriate **app icon** *(ex: Word).* This process applies to any *Microsoft Office* app you have installed.

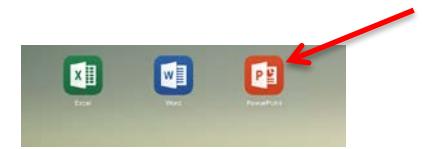

Once you open the app, you will be taken to a sign in screen. To **sign in** to any of the *Microsoft Office* apps, you must use your **SLC email account**

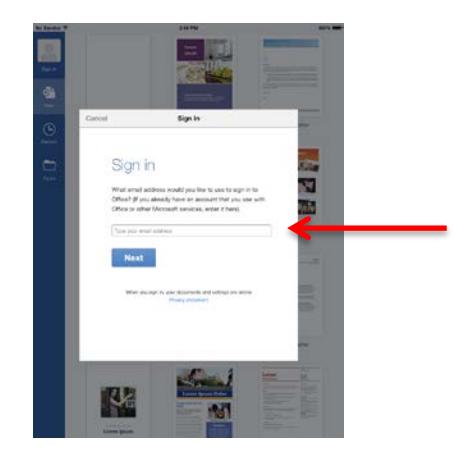

(ex. Jdoe17@student.sl.on.ca or joe.doe@student.sl.on.ca)

After entering your **SLC email address**, you will be taken to a new screen where you must enter your account credentials. Again, you must enter your **SLC email address**

(ex. Jdoe17@student.sl.on.ca or Joe.doe@student.sl.on.ca). Your **password** will be the same one you use to login to slc.me.

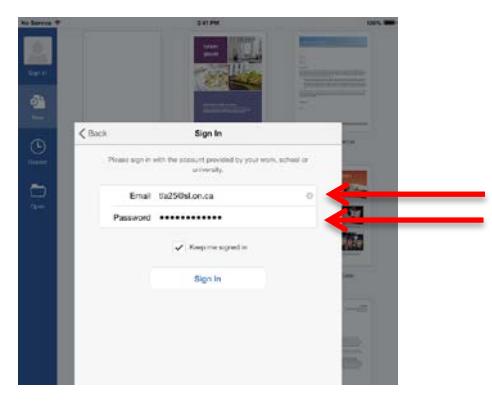

Once you have successfully signed in, you will be able to use the *Microsoft Office* app(s) you have installed on your iPad, through the *Microsoft Office* subscription that is provided to you by St. Lawrence College.

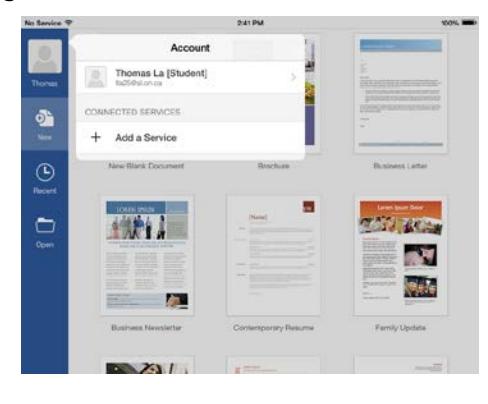